# Representação Digital

ISBOA UNIVERSIDADE DE LISBOA

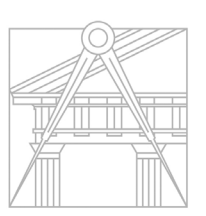

**FACULDADE DE ARQUITETURA** UNIVERSIDADE DE LISBOA

# 2023-2024

Mestrado Integrado em Arquitectura Ano Lectivo 2023-2024 1º Semestre Docente - Nuno Alão 2º Ano

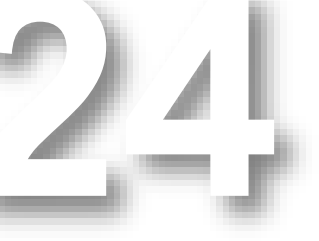

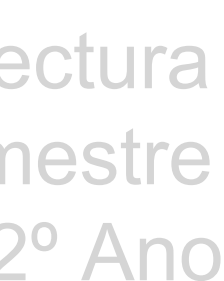

## SHIRLEY DOS SANTOS

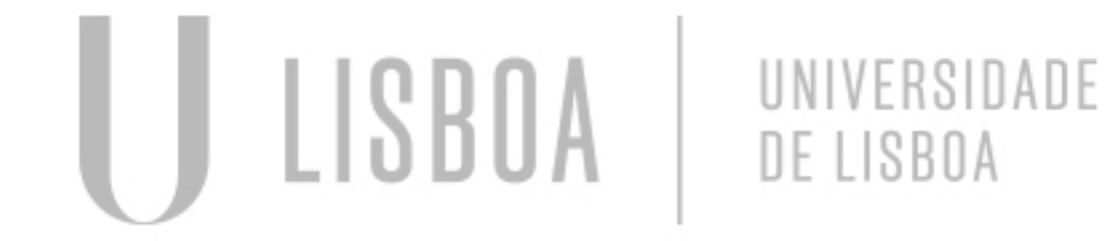

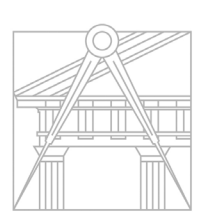

**FACULDADE DE ARQUITETURA** UNIVERSIDADE DE LISBOA

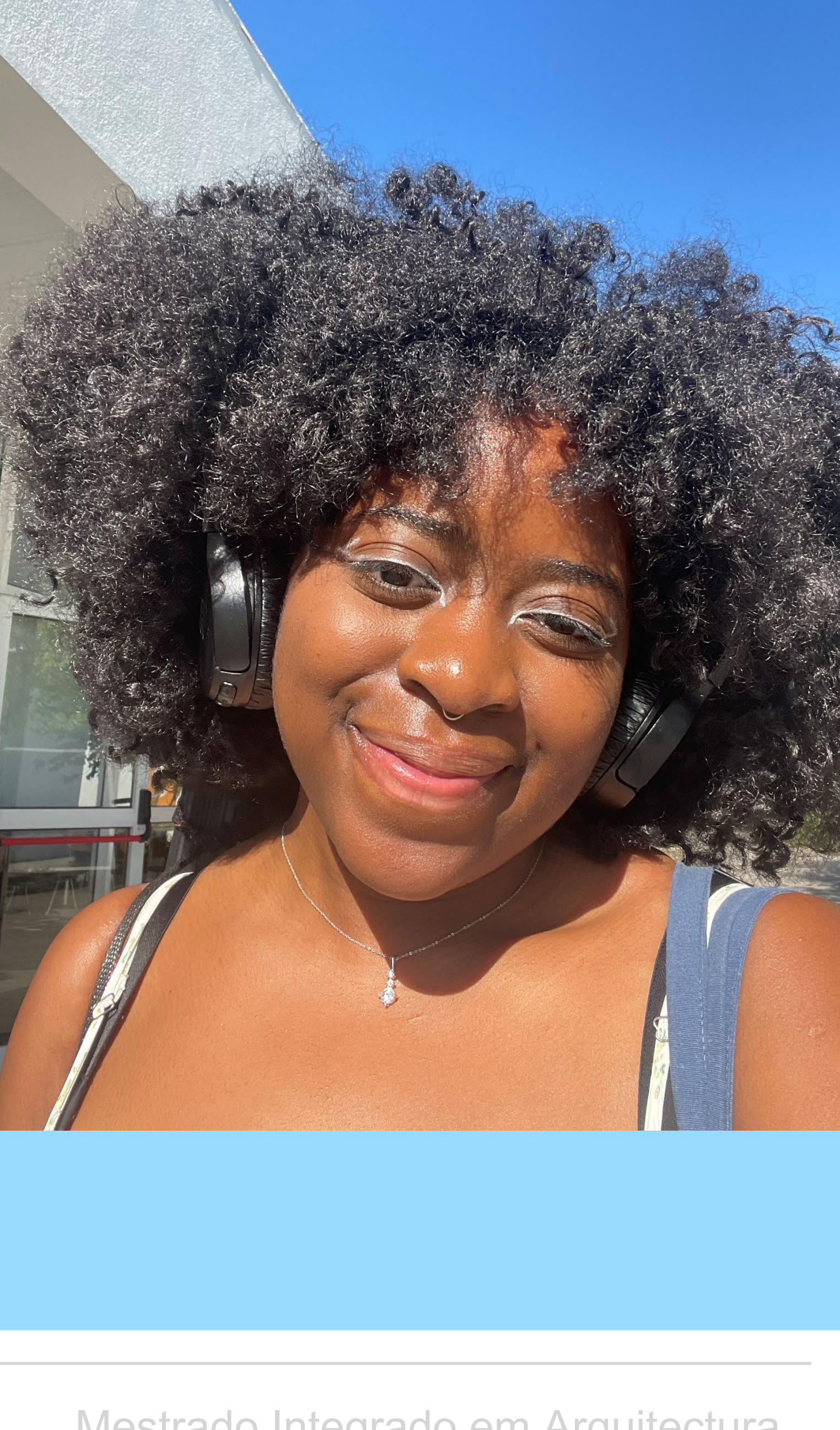

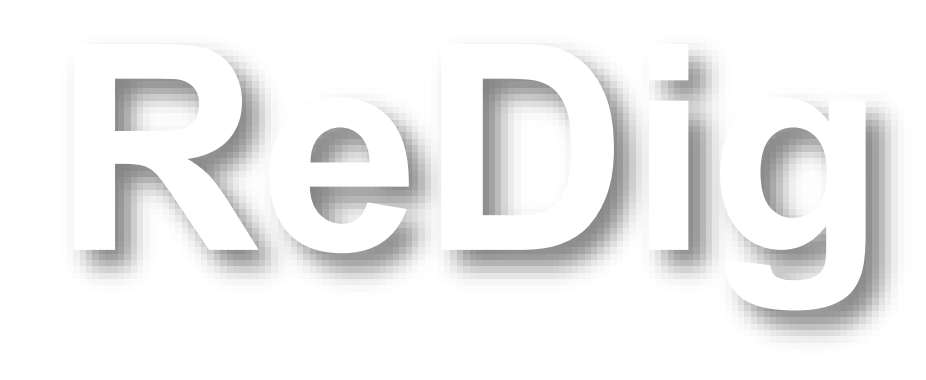

Mestrado Integrado em Arquitectura Ano Lectivo 2023-2024 1º Semestre Docente - Nuno Alão 2º Ano

# 20221004

### **ÍNDICE**

Semana 1– (18/09/23 – 19/09/23) Semana 2 - (25/09/23 – 26/09/23) Semana 3 - (02/10/23 – 03/10/23) Semana 4 - (09/10/23 – 10/10/23) Semana 5 - (16/10/23 – 17/10/23) Semana 6 - (23/10/23 – 24/10/23) Semana 7 - (30/10/23 – 31/10/23) Semana 8 - (06/11/23 – 07/11/23)

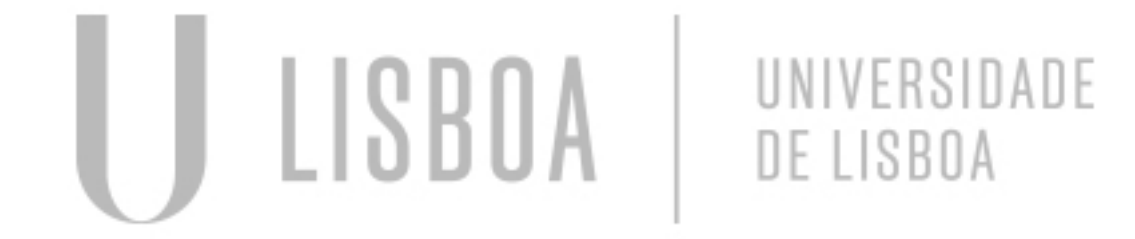

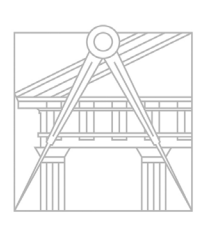

**FACULDADE DE ARQUITETURA** UNIVERSIDADE DE LISBOA

Semana 9 - (13/09/23 – 14/09/23) Semana 10 - (20/09/23 – 21/09/23) Semana 11 - (27/10/23 – 28/10/23) Semana 12 - (04/12/23 – 05/12/23) Semana 13 - (11/12/23 – 12/12/23) Semana 14 - (18/12/23 – 19/12/23)

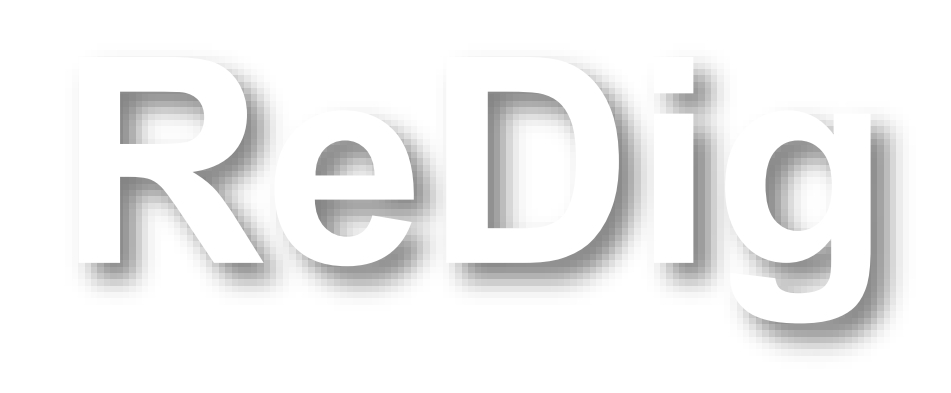

Mestrado Integrado em Arquitectura Ano Lectivo 2023-2024 1º Semestre Docente - Nuno Alão 2º Ano

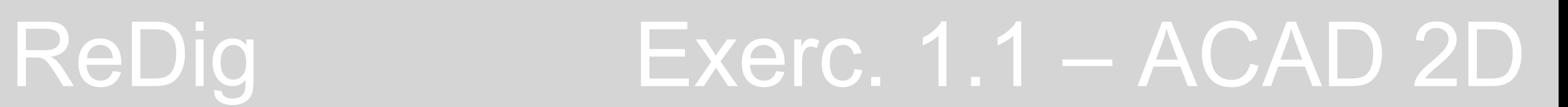

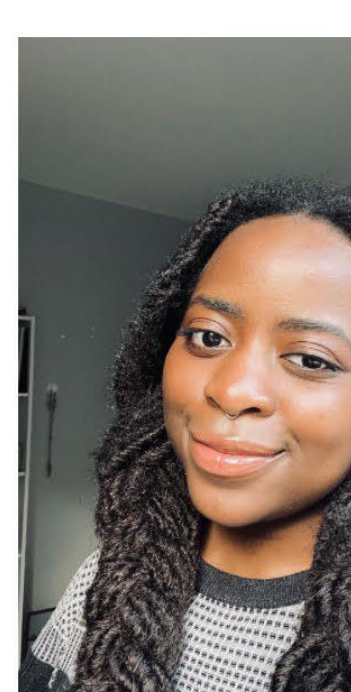

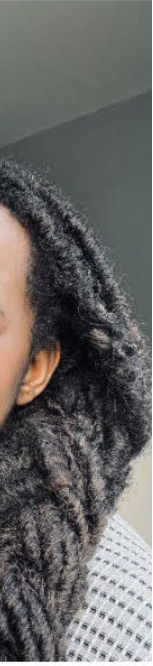

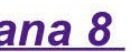

File Edit Search View Encoding Language Settings Tools Macro Run Plugins Window ? 

<a href="https://blog do aluno.blogspot.com/"> <br><br>><br> MVTA </a>

Faculdade de Arquitetura - ULisboa

2023/2024 Nuno Alão

20221004 MIA 2º Ano Turma l

**MVTA** 

Semana 1 Semana 2 Semana 3 Semana 4 Semana 5 Semana 6 Semana 7 Semana 8

**Contacto** 

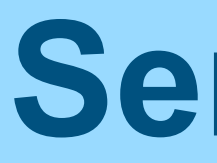

### Introdução a cadeira de representação digital

- -Colocação do ficheiro no filezilla
- -Como editar no Notepad++

### -criação do Site

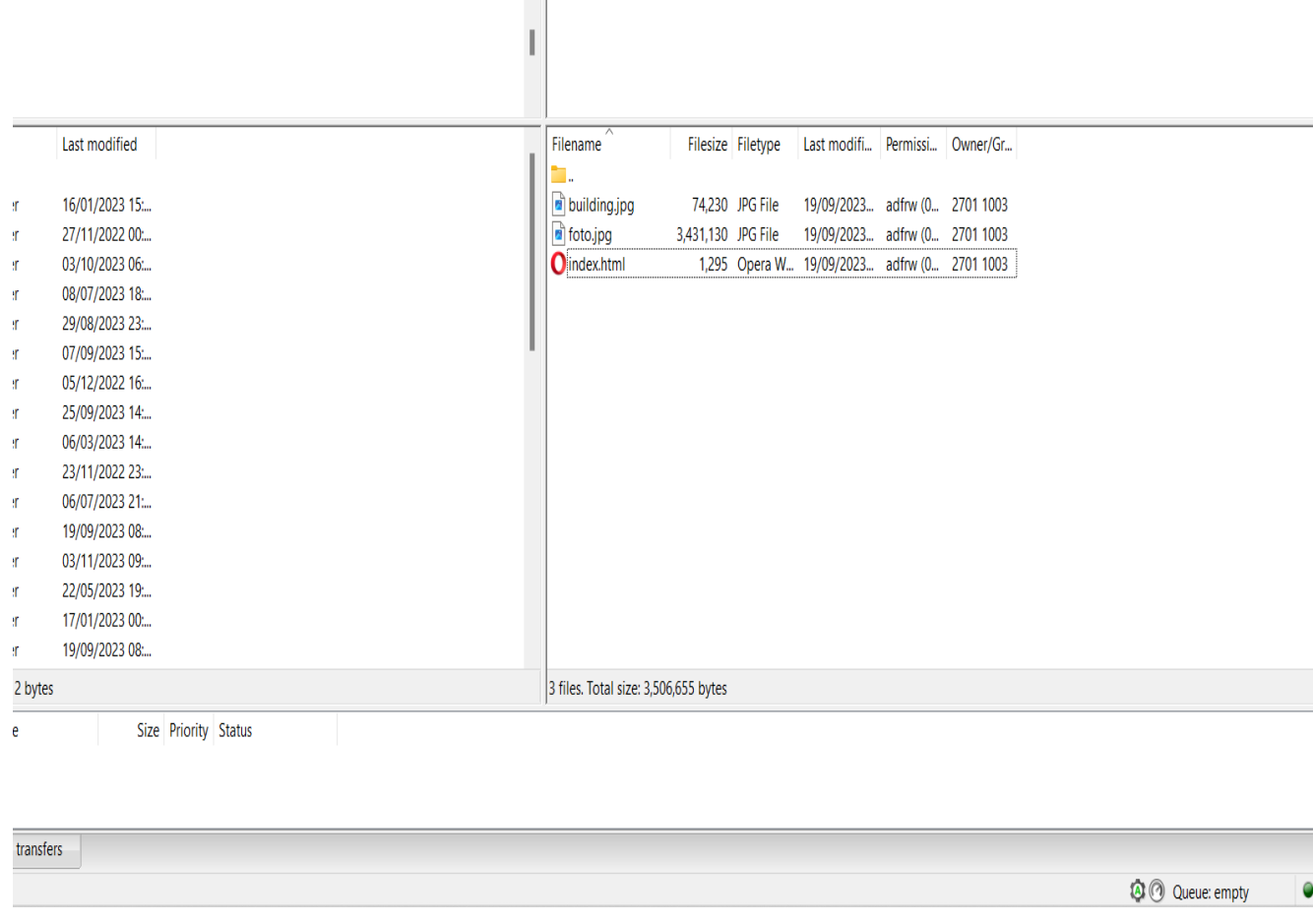

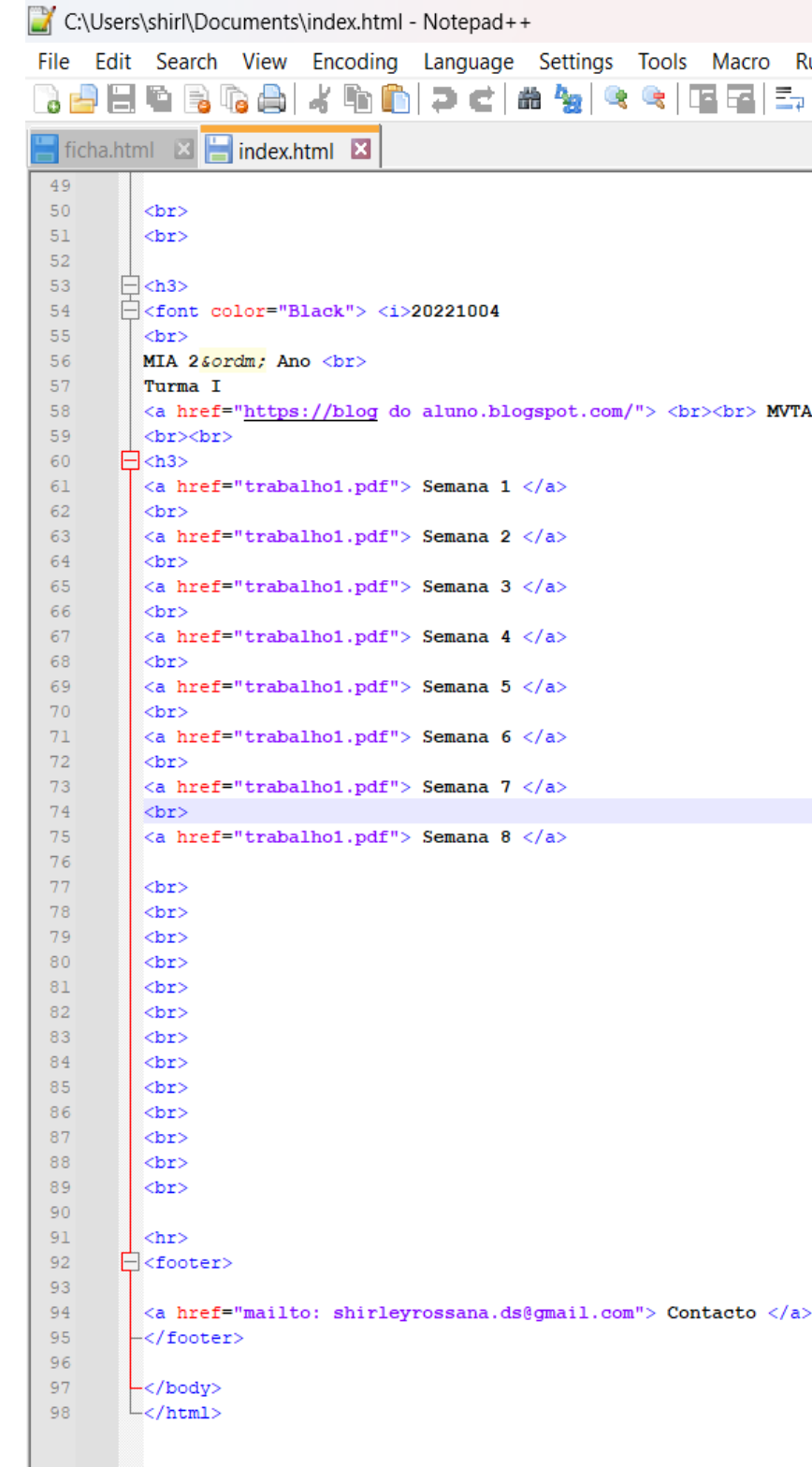

### Comandos abordados: Criação do pentágono usando ângulos

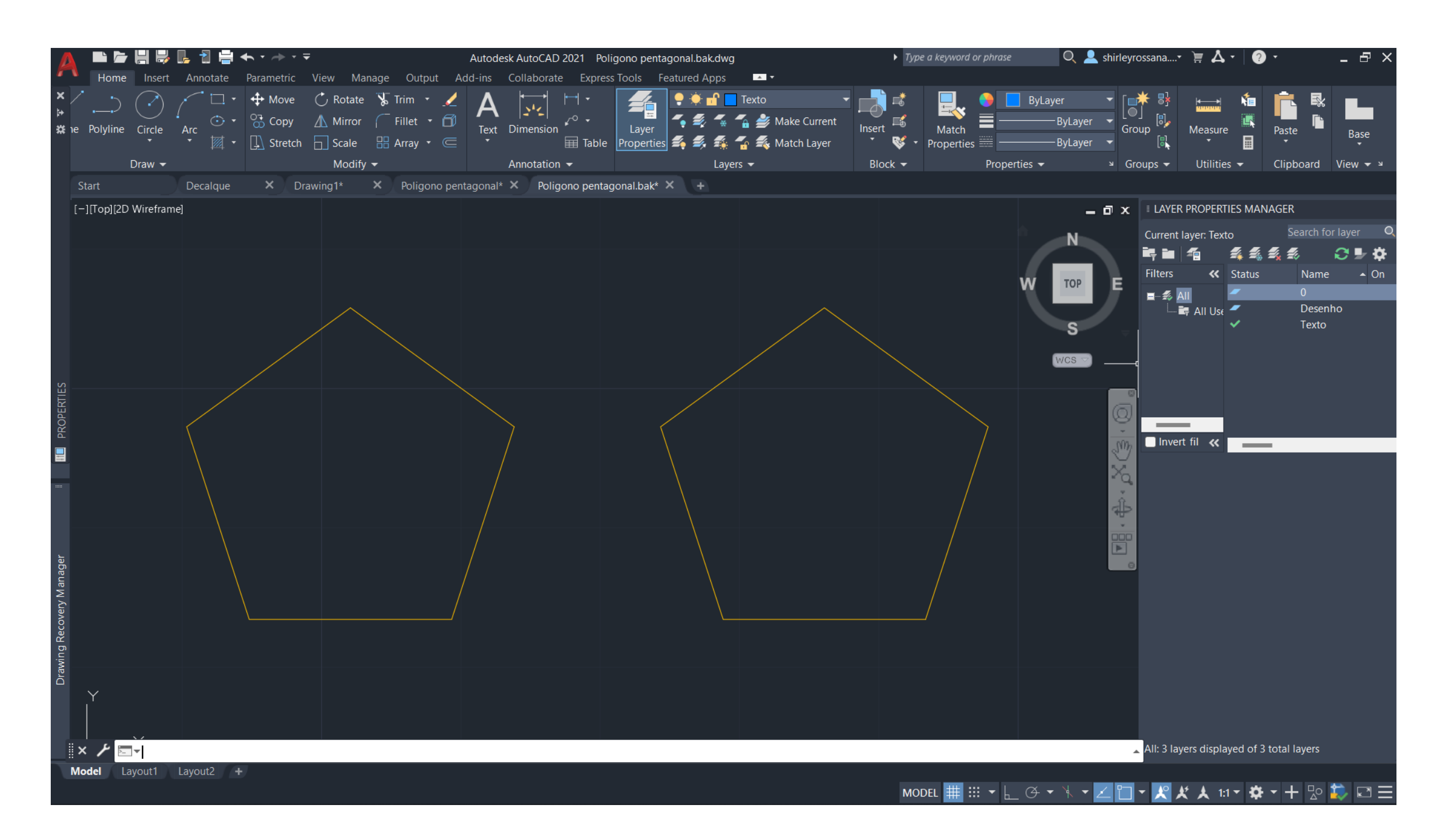

# ReDig Exerc. 1.1 – ACAD 2D

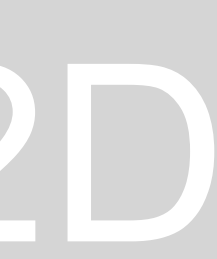

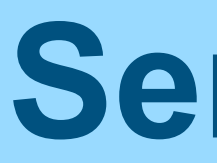

Line - L Layesr - La Circle - C Copy - Co Offset - O Units - UN Rectangle – Rec Dtext - escrever texto

### Iniciação ao software

Model space - the space we are modelingc in. Ex: 1/1000

Paper space - its the size we want on paper. Ex: 1/100

Unidade de medida Informação localizada em Layers

Change proprieties

Coordenas Absolutas # Coordenadas Relativas @ Coordenadas cartesianas x,y,z Coordenadas polares - contam com uma distanca e um angulo

Escala do autocad é 1/1000, pensa sempre em milimetros

Exemplos de edifícios:

-Torre meteorológica de Barcelona

- Bonjour tristesse
- John pew house Frank lloyd wright
- Villa rotonda palladio

## Decalque da planta Casa António Carlos Siza

- Dimensionando a imagem fornecida de um dos esboços de Siza

(\* ) + soma - Sub

Scale - select obj - base point - scale factor

(/ 2 0.0616)

Result - 32.4675325

CHProp

Scale factor

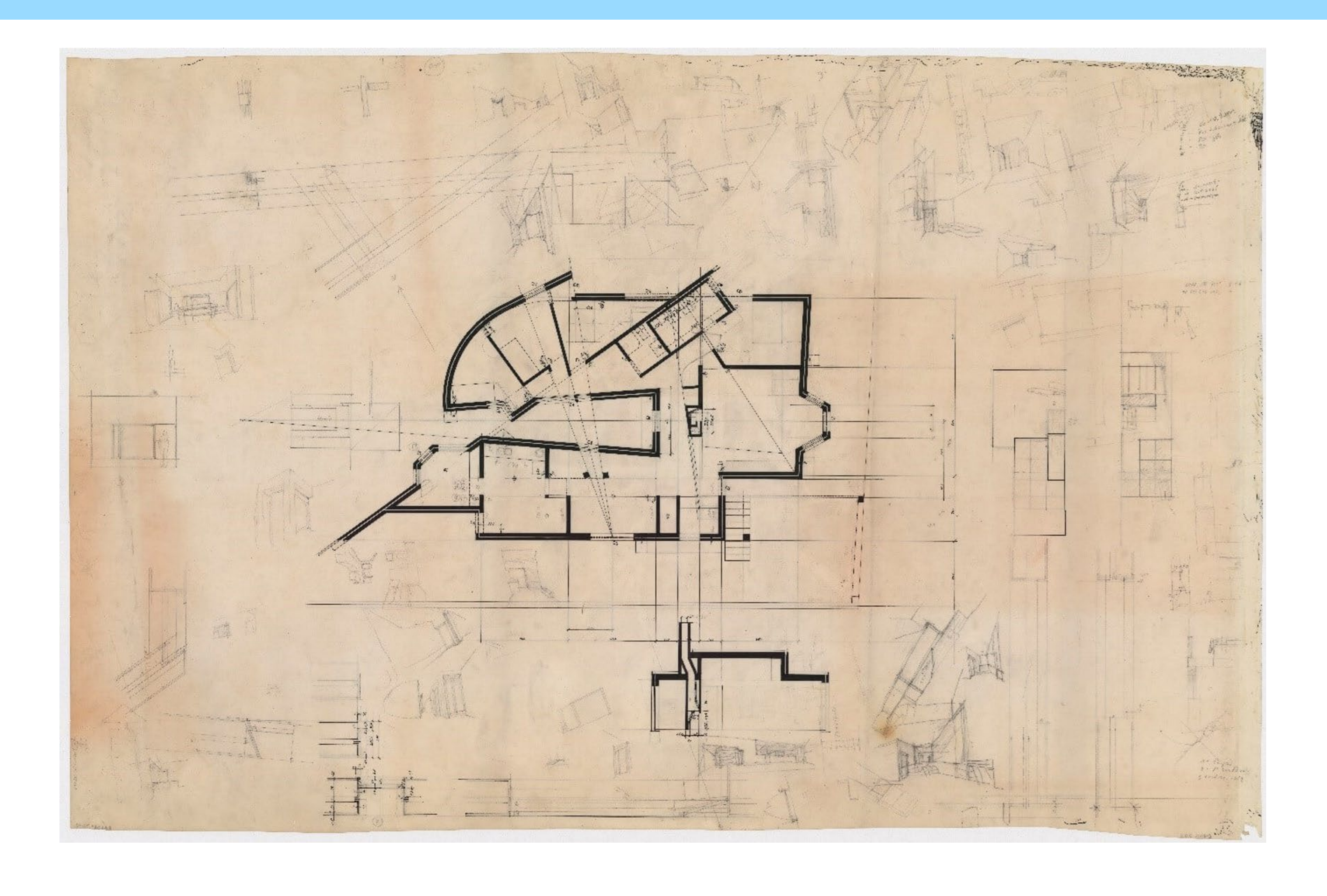

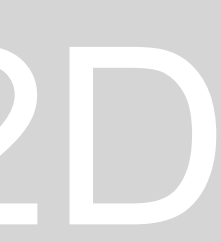

## Continuação da aula anterior e explicação sobre a entrega do trabalho

Vamos entregar em PDF e em folhas

Entrega 20 de outubro

A planta e os detalhes na escala 1/10

Vamos demostra uma planta na escala 1/100 e no mínimo um detalhe

Nome do pdf ( TRAB. 1 - Decalque da casa do Siza)

Tem que se fazer hatch no reboco e parede

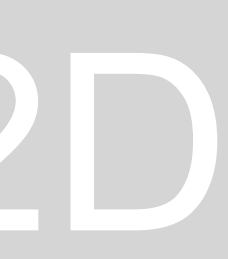

### Utilização das canetas as canetas

A entrega é em pdf

Dentro da janela, fazermos Vplayer

Colocar mobília no WC - optional

Linha invisível colocar em cinzento

Ar - conc Ar- sand - reboco

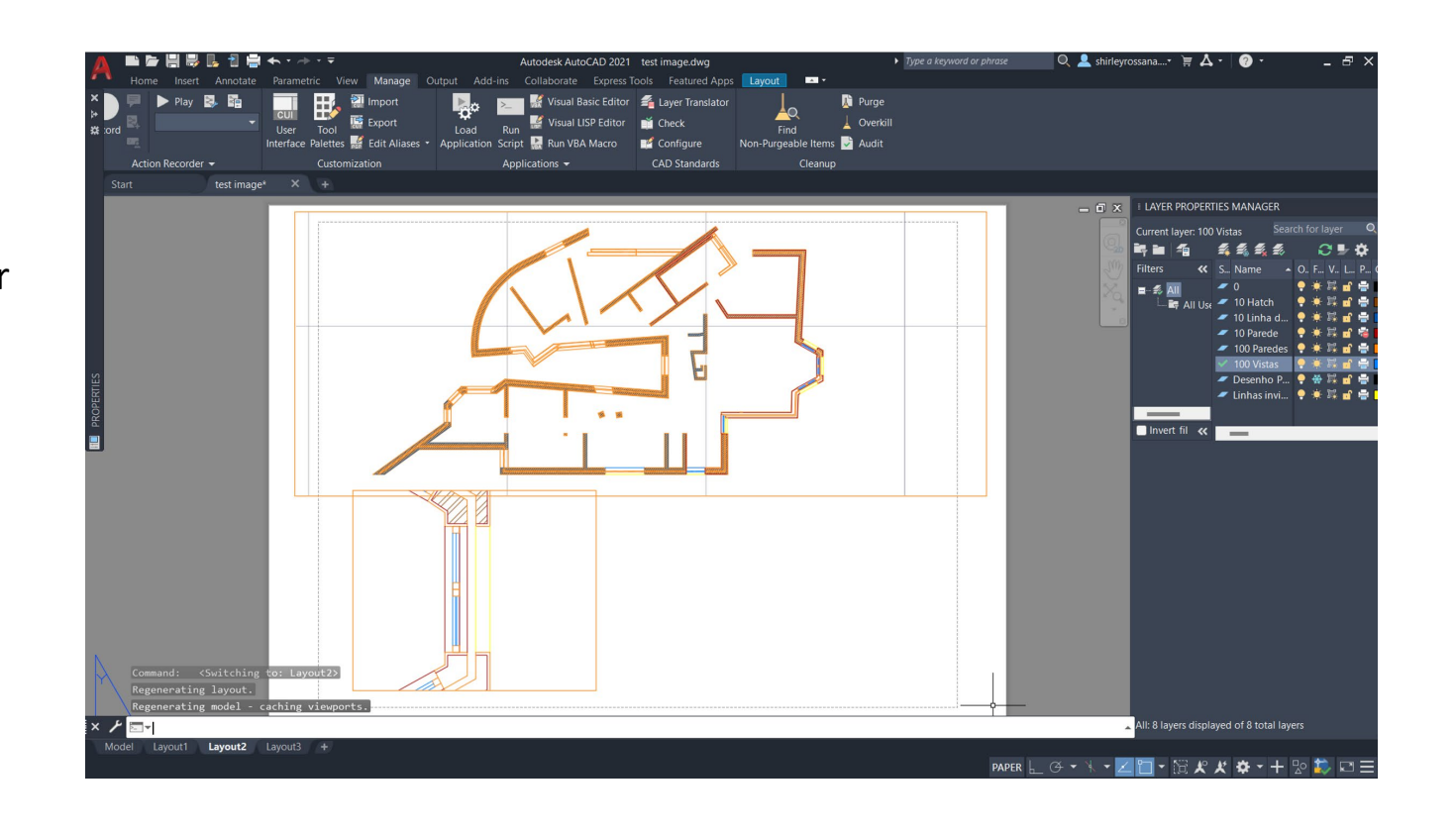

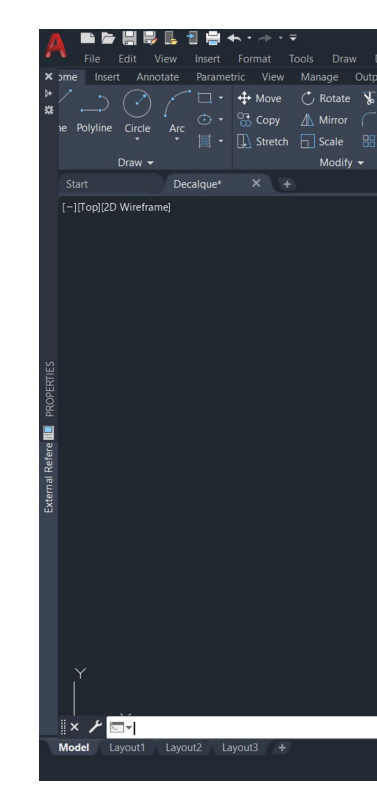

MODEL # ::: - | 4 - $-200 + 100 + 100 + 100$ 

### Model space

Clicar layout 1 , than page setup manger

Paper size - A2, Vertical Plot style - Printer - DWG To PDF.pc3 Plot Area - Layout Scale - 1:1 N XP S - scale

Comandos: Dtext - Mview - make a view, janela Vplayer - viewport layer DimLin \_ Linear, Angular, aligned Modify dimension styles

### Commandos: Spline

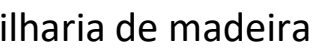

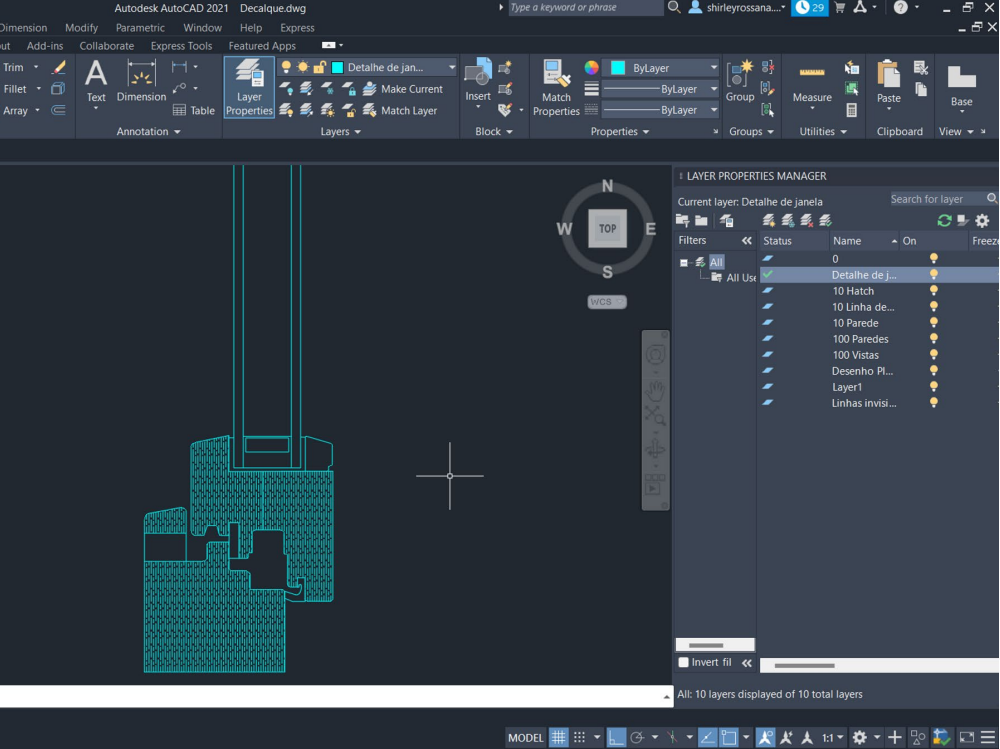

Detalhe da caixilharia de madeira Textura de madeira usando o comando spline:

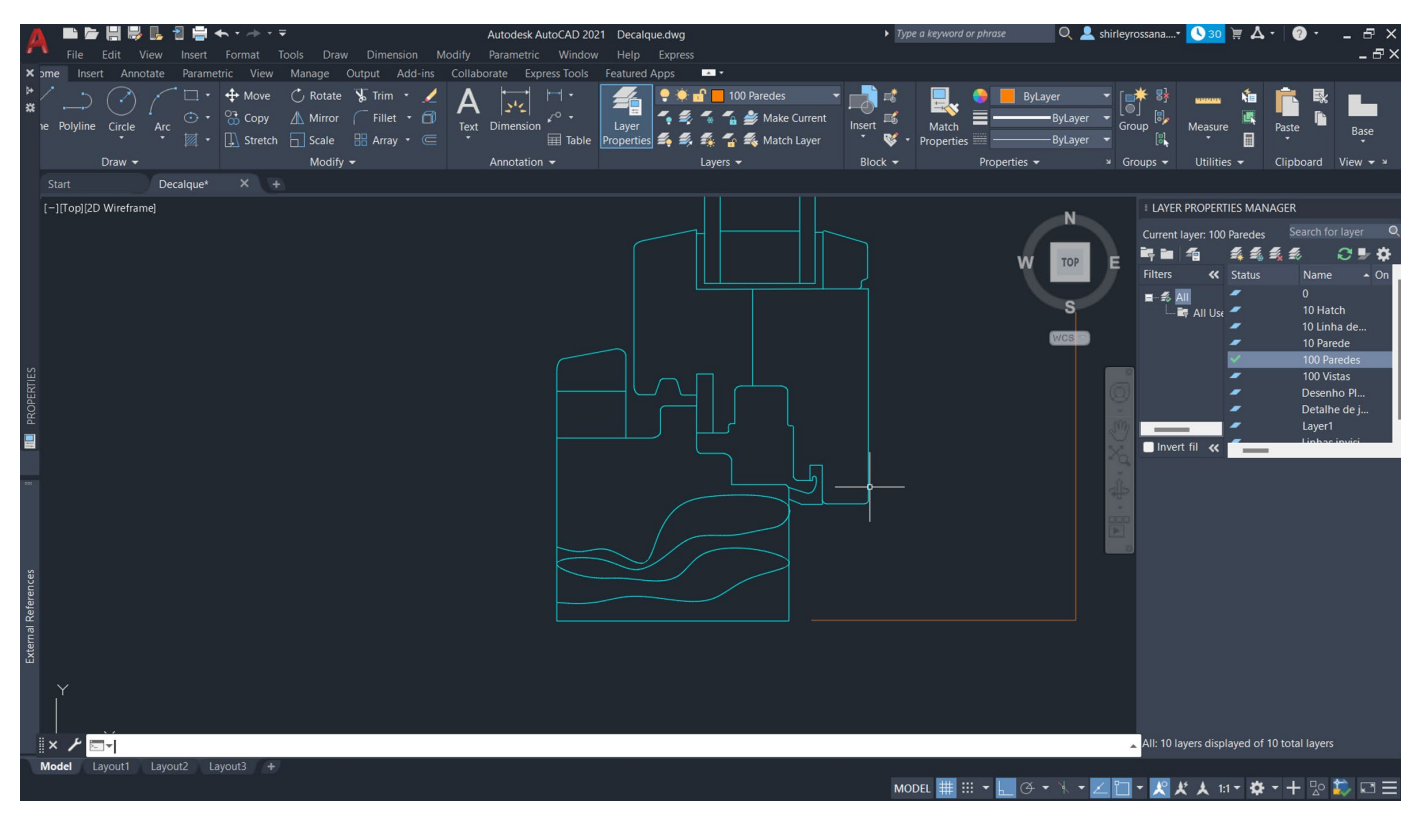

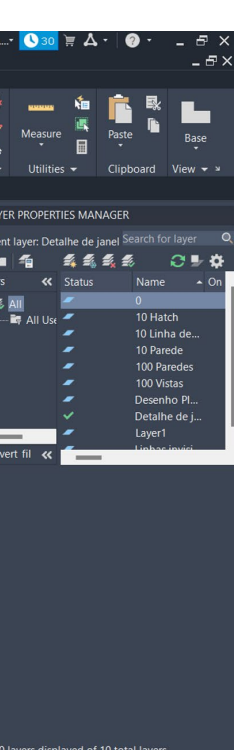

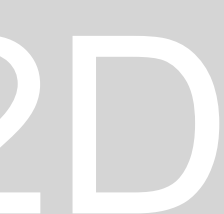

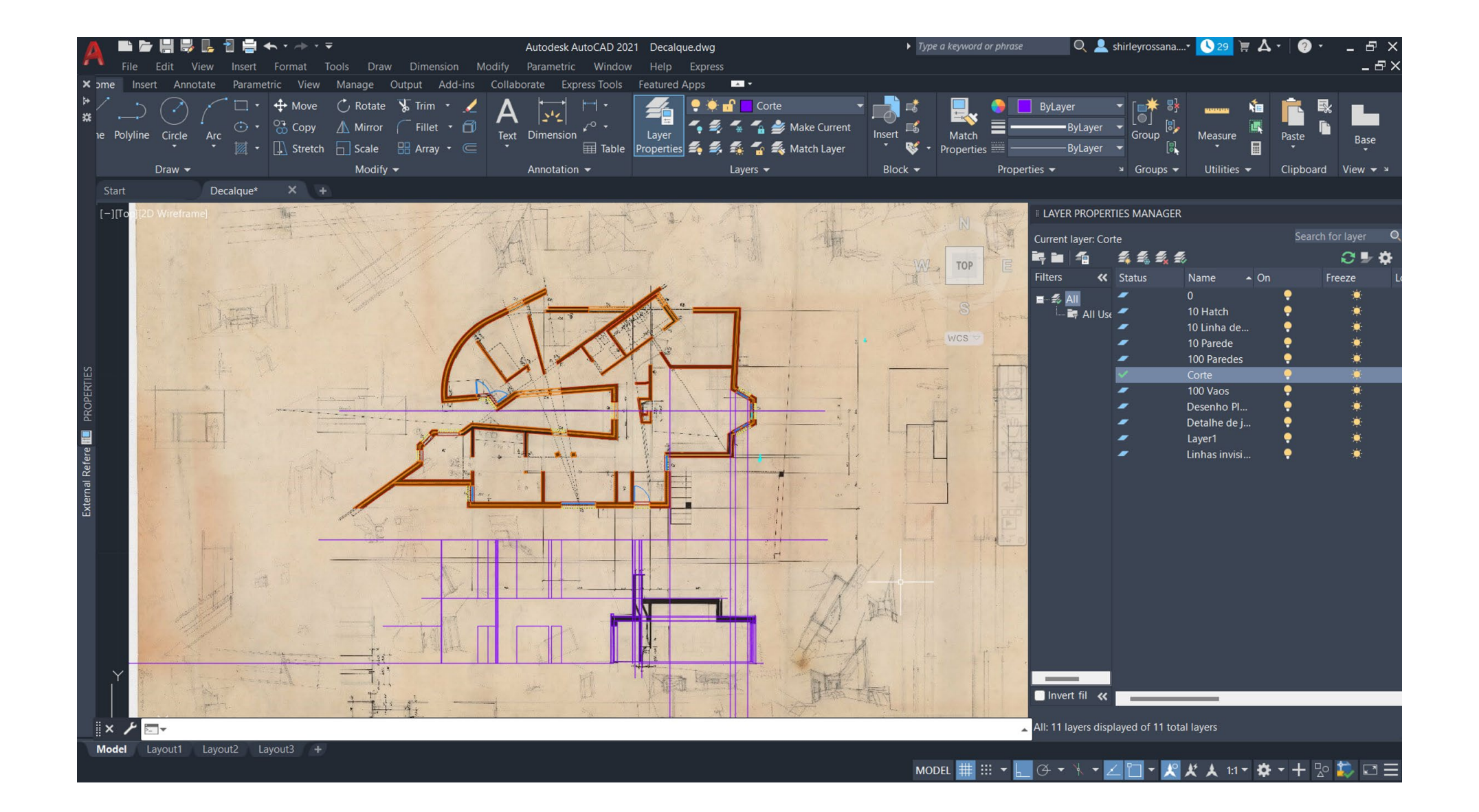

# ReDig Exerc. 1.1 – ACAD 2D

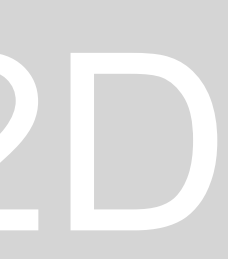

### Como fazer seções no AUTOCAD

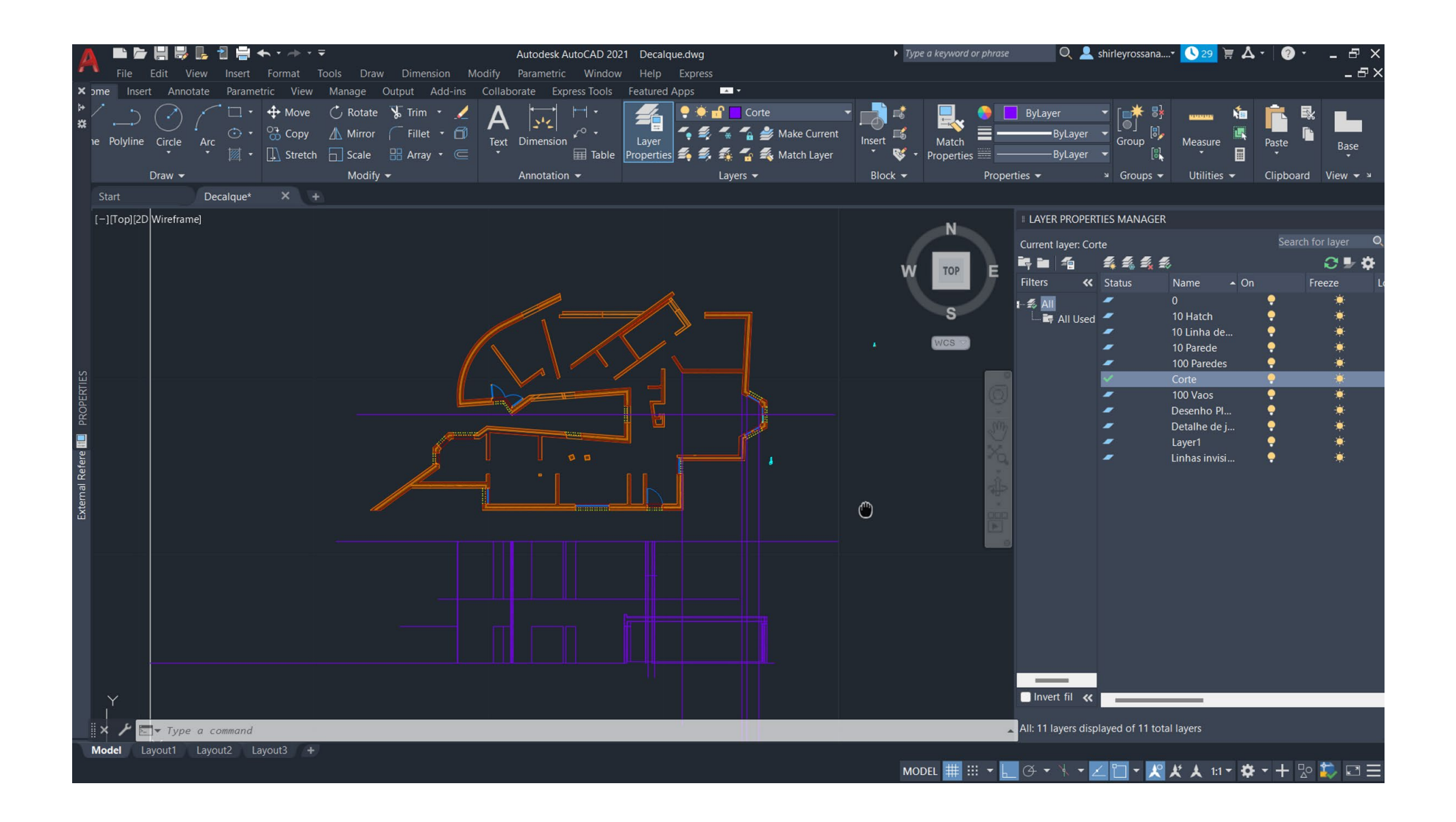

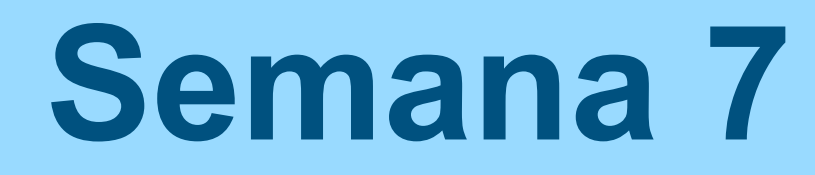

Inclinação entre 1,5-2%, Cada 1 metro sobe 1,5-2 cm

As linhas verticais, as do telhado estão a 0,04 de distancia

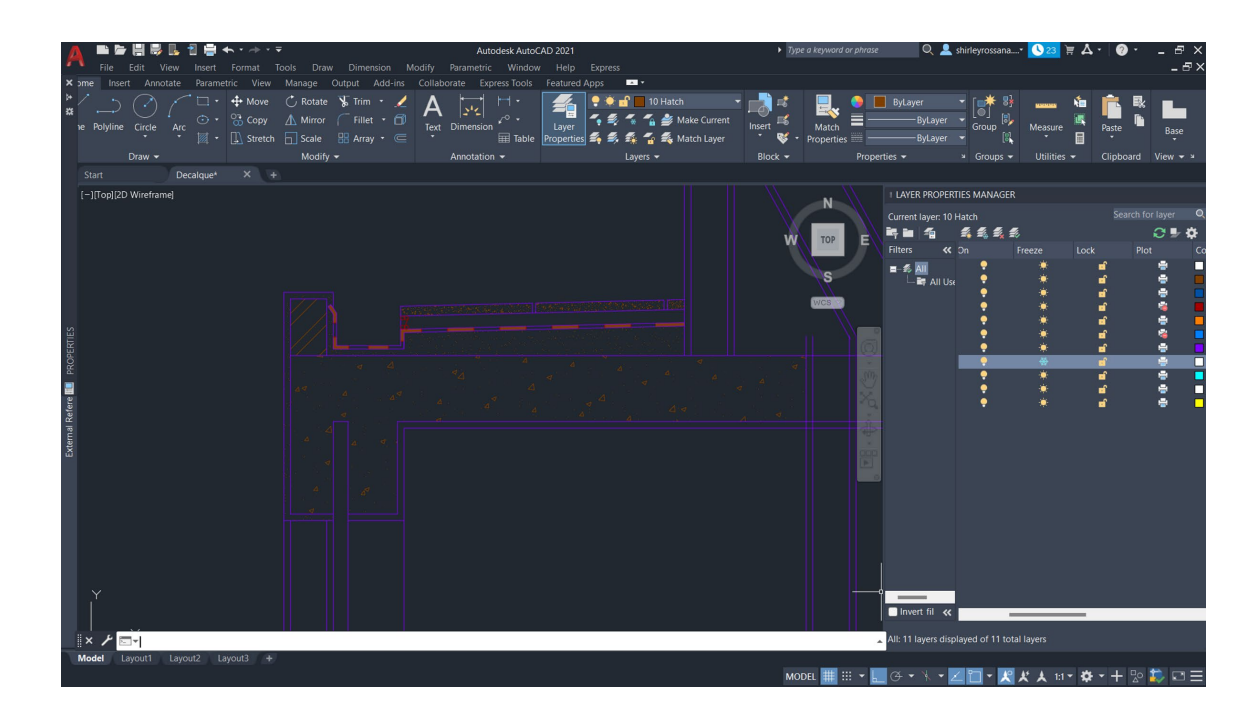

### Aprendendo a fazer detalhe do telhado e componentes do telhado

Comandos:

Hatch Arcom SurfTab Ravserve

# ReDig Exerc. 1.1 – ACAD 2D

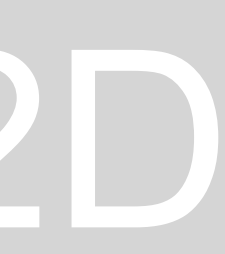

Colocação de mobiliários

Site dos mobiliarios :https://www.roca.pt/produtos/lava-louca-acoinoxidavel-1cuba-escorredor-direita-870L30800?sku=A870L30

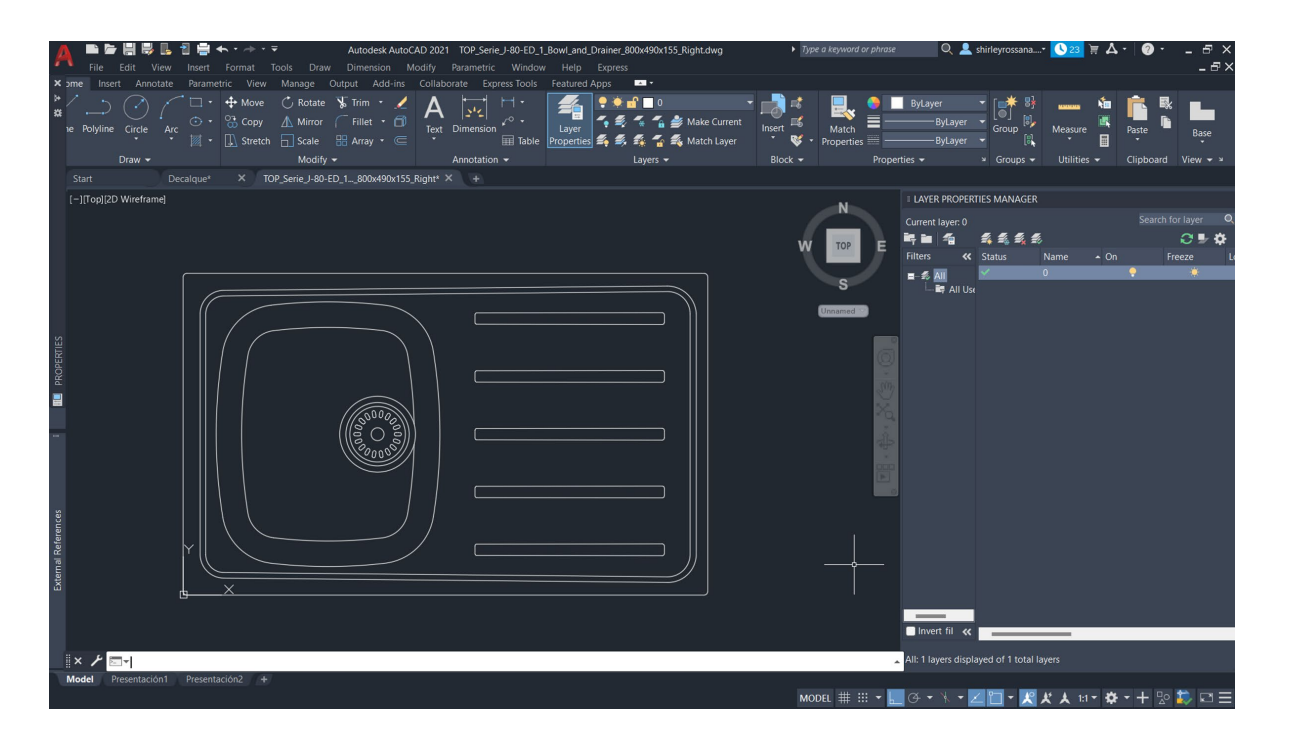

### Parábola

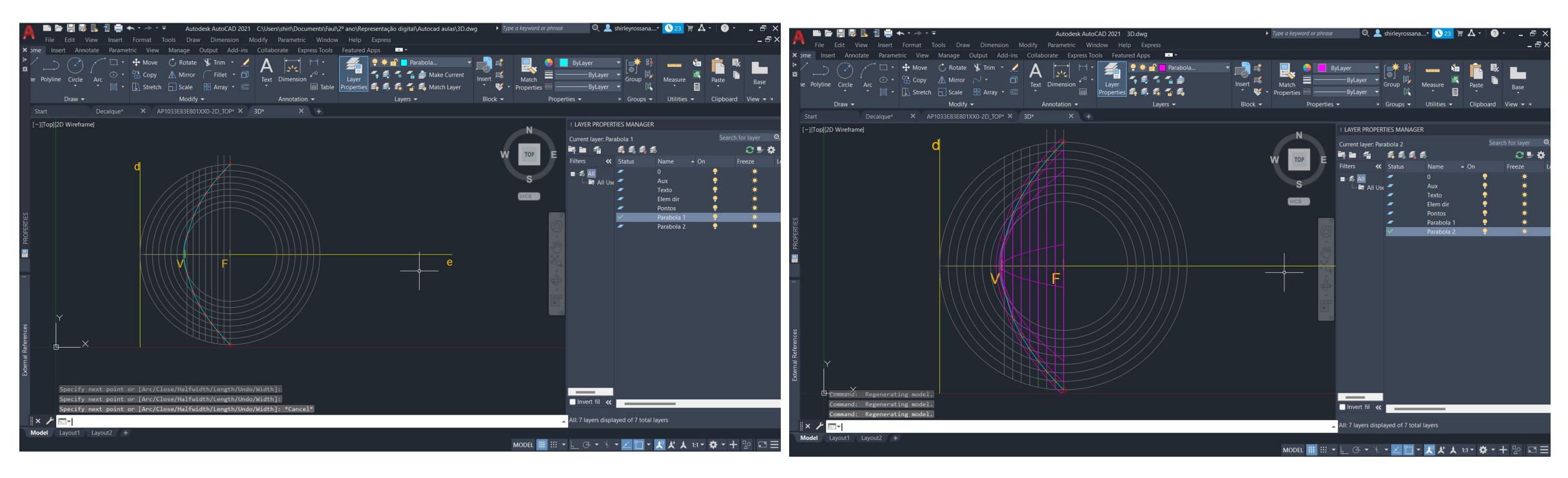

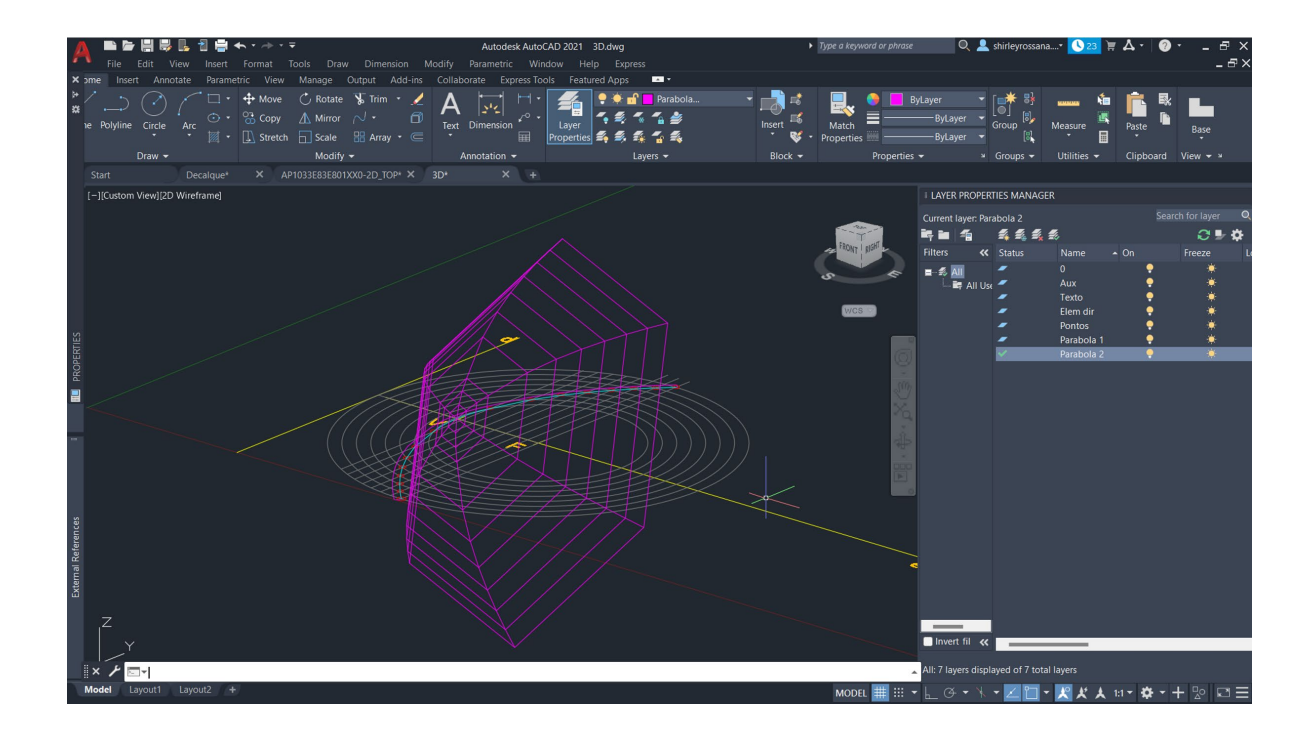

### introdução a modelação 3D

### Comando : Extrude - define Rotate 3d - define 3DRotate - define PEDIT

(há uma diferença entre girar 3D e girar 3D)

### 1.Operações booleanas

Union - add 2 or more shapes

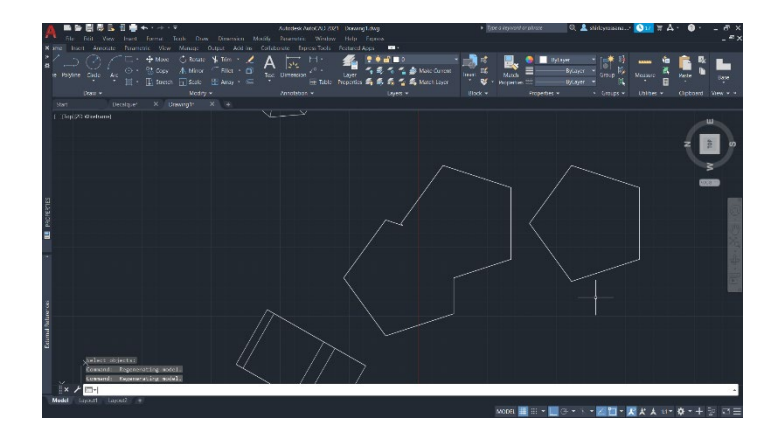

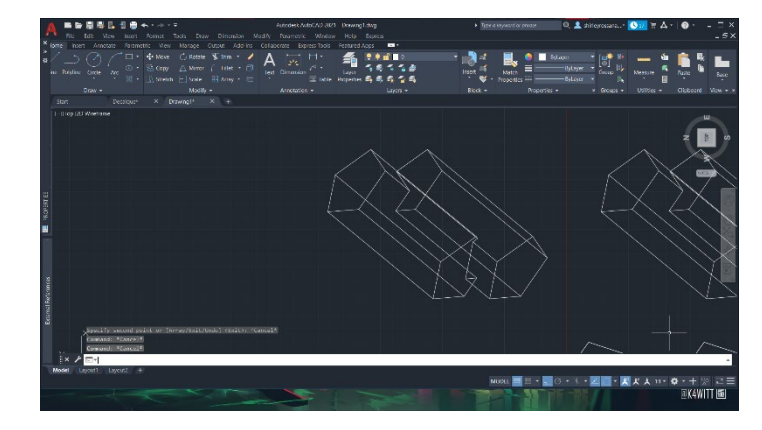

### Subtract - Subtracts 1 shape from another and the state state of the substantial SDRotate 3d Rotate 3d Rotate 3d

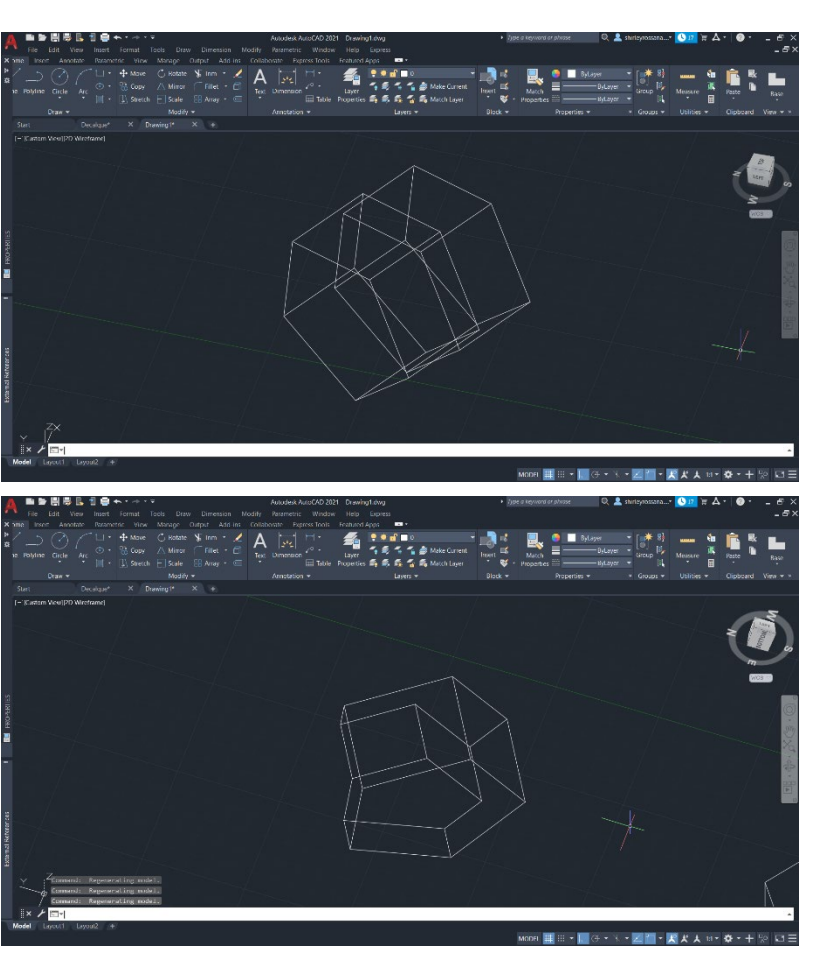

Intersect- which intersects 2 or more shapes

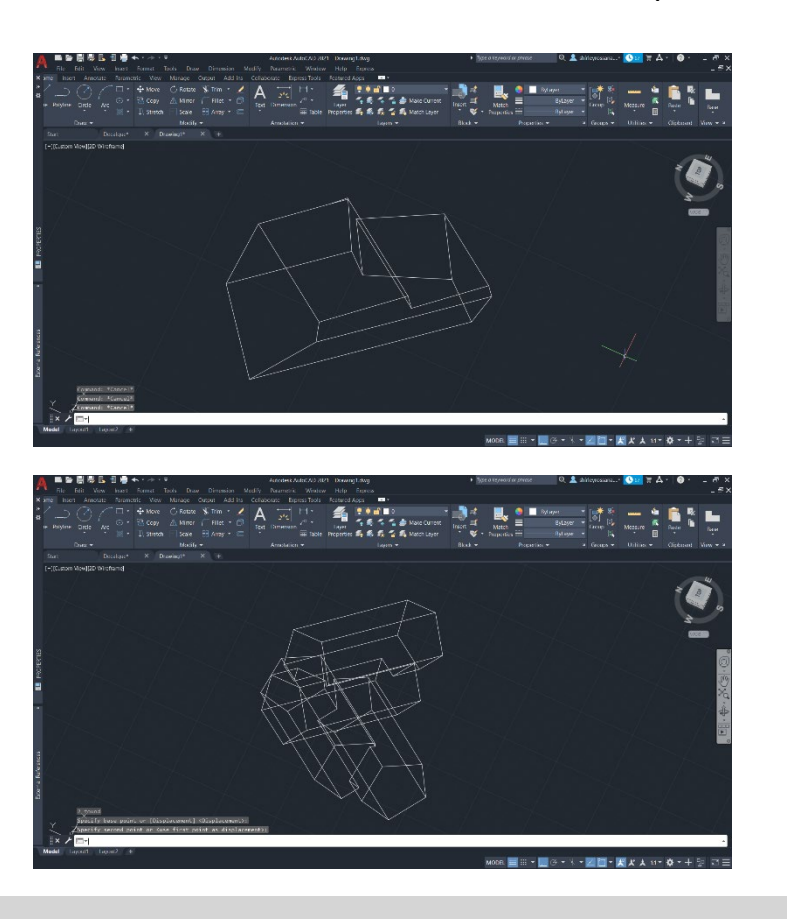

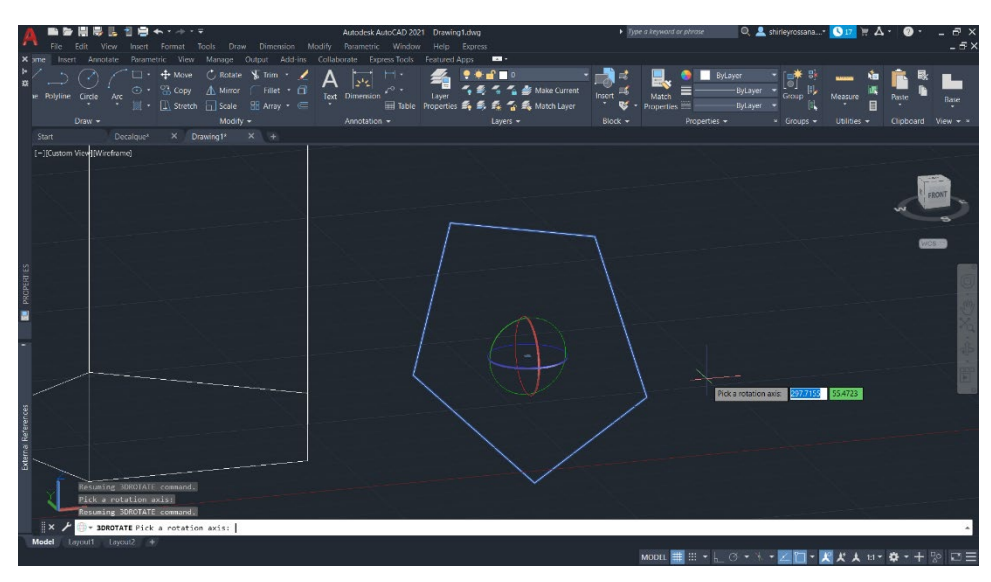

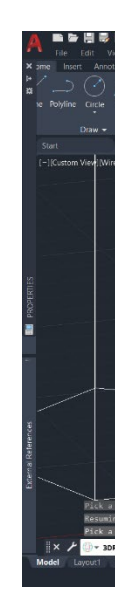

Extrusion

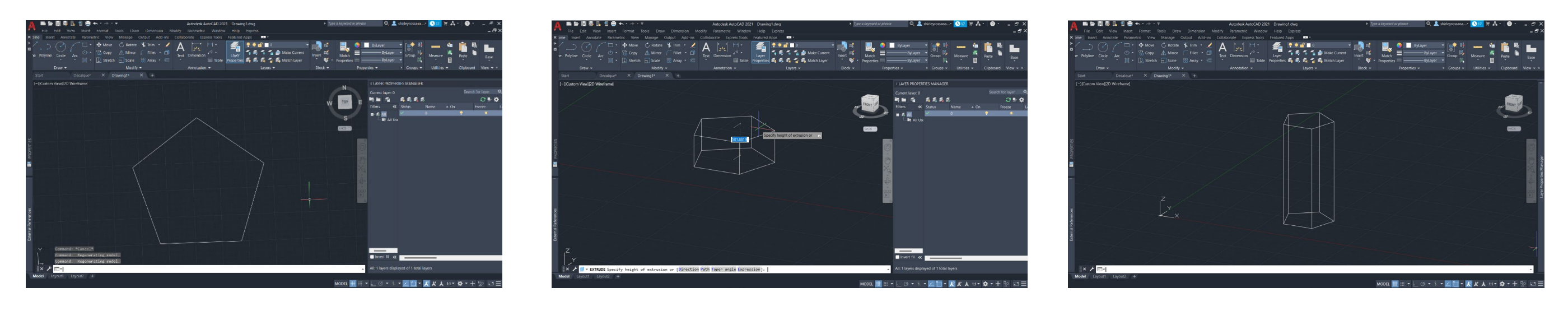

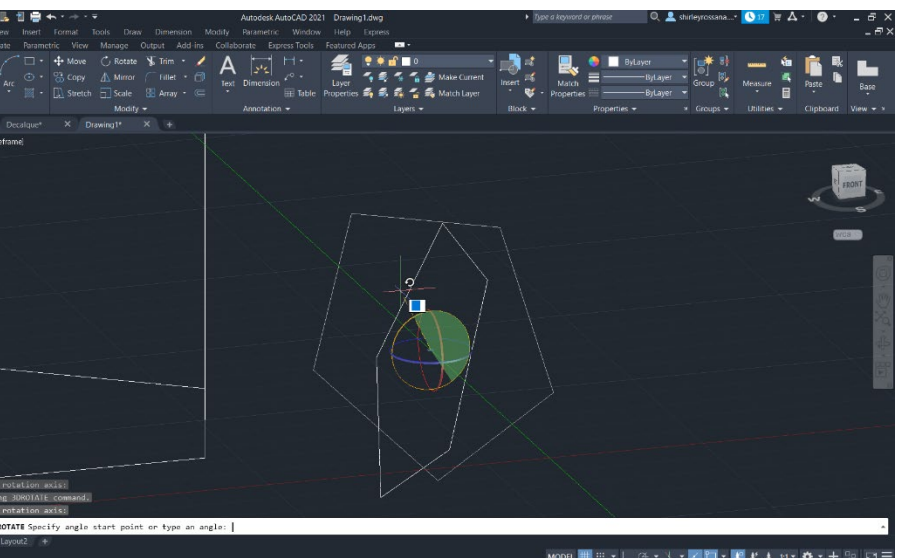

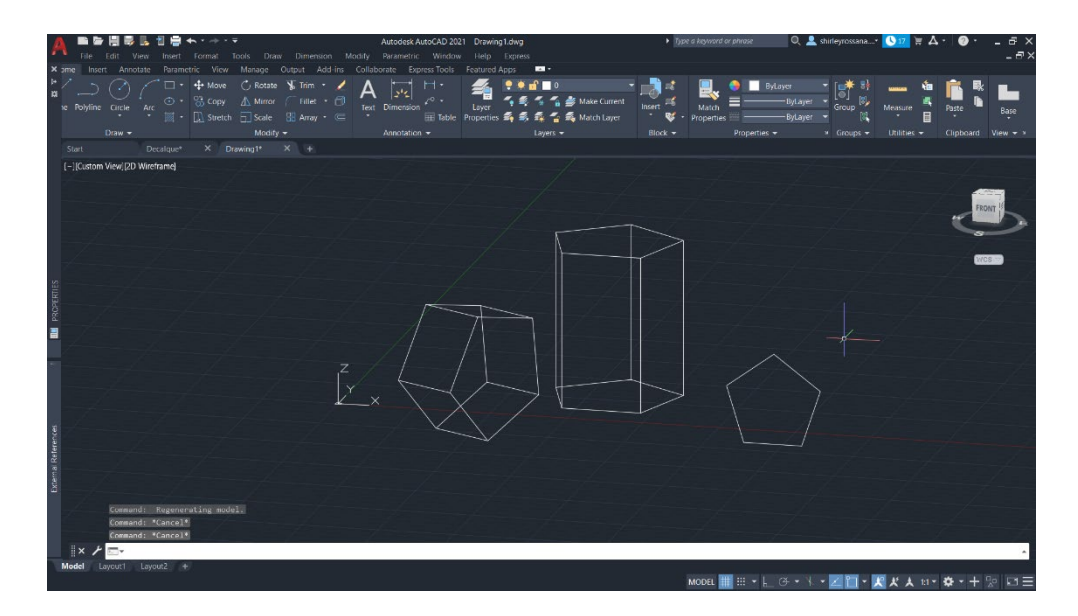

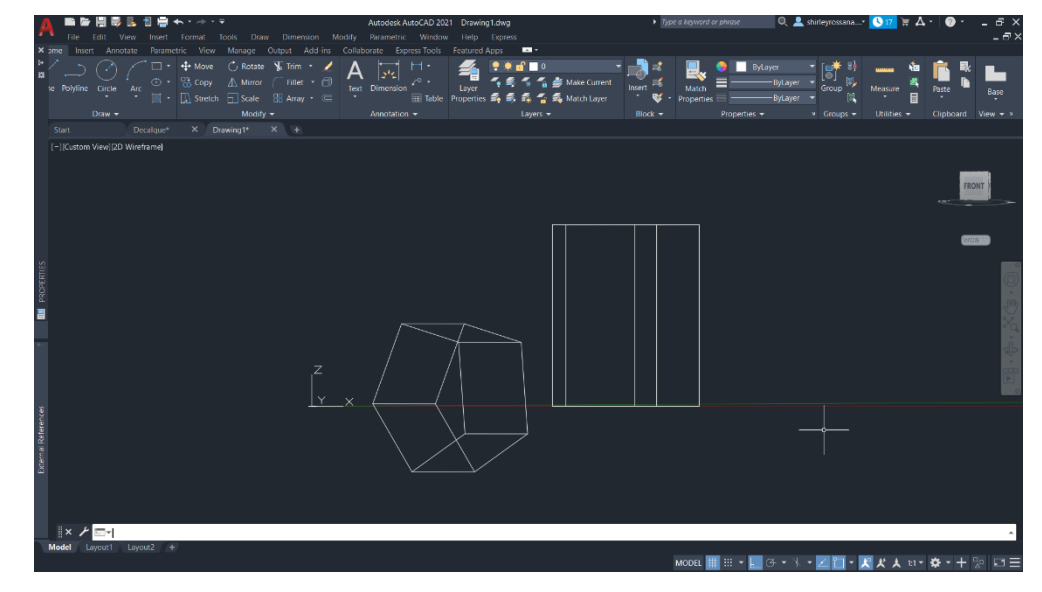

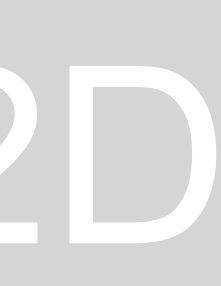

**重要開展長期** 

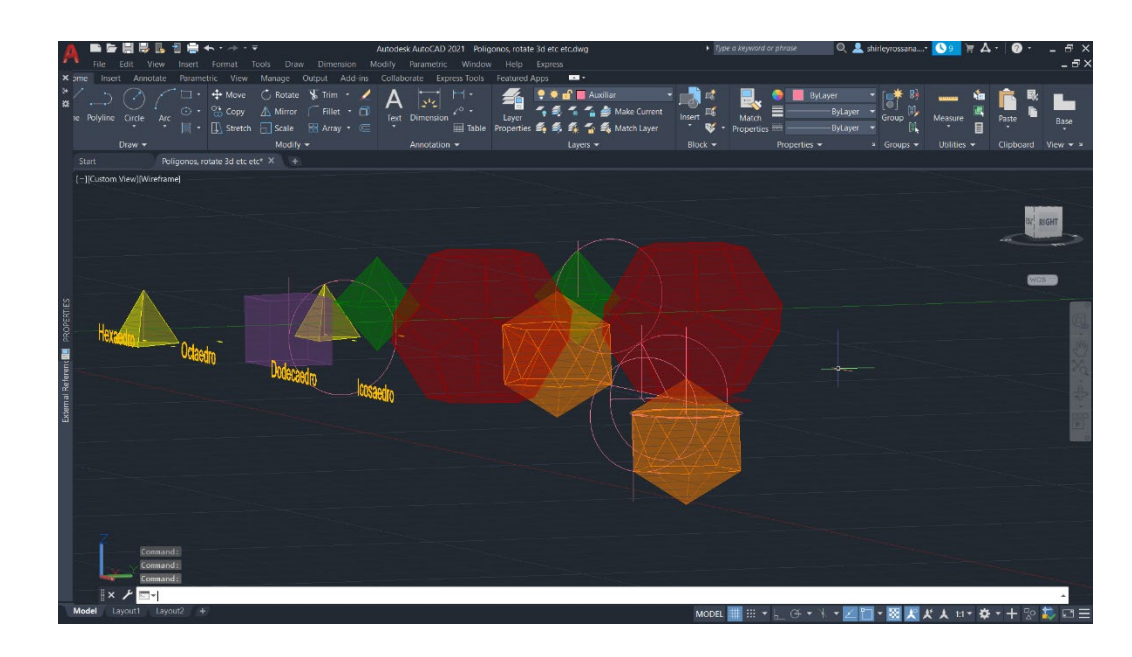

![](_page_11_Picture_11.jpeg)

![](_page_11_Picture_12.jpeg)

![](_page_11_Picture_13.jpeg)

![](_page_11_Picture_14.jpeg)

# ReDig Exerc. 1.1 – ACAD 2D

![](_page_11_Picture_17.jpeg)

![](_page_11_Picture_18.jpeg)

![](_page_11_Picture_0.jpeg)

Comando : Extrude - define Rotate 3d - define 3DRotate - define PEDIT

(há uma diferença entre girar 3D e girar 3D)

1.Operações booleanas

Union - add 2 or more shapes

Intersect- which intersects 2 or more shapes

![](_page_11_Picture_7.jpeg)

Subtract - Subtracts 1 shape from another

## **Semana 9 – Exercício Dualidade**

Poliedros regulares utlizados para fazer as dualidades:

Tetraedro, hexaedro octaedro, dodecaedro e icosaedro

Em geometria, todo poliedro esta associado a uma segunda estrutura dual, onde os vértices de um correspondem as faces do outro, e as arestas entre pares de vértices de um correspondem às arestas entre pares de faces do outro.

As dualidades foram formadas por clicar um dos vértice de um poliedro e selecionar o centro do outro utilizando o comando "align" e escala dentro do poliedro,

Ex:

O Octaedro foi rotacionado 45 graus utilizando o comando "rotate" e depois clicando nos vértices do octaedro, usei o comando "align" para o centro de uma das faces do hexaedro e escalando dentro do hexaedro

![](_page_12_Figure_8.jpeg)

![](_page_12_Picture_10.jpeg)

**Extrude** Arc Helix - Linha em 3D

Comandos :

Criar uma circunferência

- Usando o comando "hélix" clicar no centro da circunferência depois colocar o raio

- A seguir decidir o outro raio e

- Clicar no Turns( quantidade de voltas)

- E a Altura no final

![](_page_13_Picture_8.jpeg)

![](_page_13_Picture_9.jpeg)

![](_page_13_Picture_12.jpeg)

![](_page_13_Picture_15.jpeg)

![](_page_13_Picture_17.jpeg)

![](_page_13_Picture_18.jpeg)

### Comandos :

![](_page_14_Picture_160.jpeg)

![](_page_14_Picture_3.jpeg)

- Primeiro crie 3 círculos e mova-os um em cima do outro depois disso use o comando "Loft" escolha cada Círculo e depois que o objeto para criado faça uma seção

- crie uma caixa usando o comando "Box"

- Em seguida, use "subtract" nas formas e caixas

- Use "explode" nas formas e retire uma camada de uma das formas

- Altere a transparência de uma das formas usando "match prop" ou transparency e, em seguida, adicione a forma à outra

- Para alterar a espessura da forma basta usar o comando "thicken" para criar diferentes tipos de espessura

- Copie o semicírculo criando um "chão" dentro da forma

![](_page_14_Picture_14.jpeg)

![](_page_14_Picture_15.jpeg)

![](_page_14_Picture_16.jpeg)

![](_page_14_Picture_17.jpeg)

![](_page_14_Picture_18.jpeg)

![](_page_14_Picture_19.jpeg)

# ReDig Exerc. 1.1 – ACAD 2D

![](_page_14_Picture_21.jpeg)

-Mudar revtab 1 e 2 para 30 - Usar Revsurf clicancando nas linas e Axis depois os ângulos apropriedados (0;180, 0;360)

![](_page_14_Picture_5.jpeg)

![](_page_15_Picture_22.jpeg)

![](_page_15_Picture_23.jpeg)

![](_page_15_Picture_24.jpeg)

![](_page_15_Picture_25.jpeg)

![](_page_15_Picture_26.jpeg)

![](_page_15_Picture_18.jpeg)

![](_page_15_Picture_19.jpeg)

![](_page_15_Picture_20.jpeg)

![](_page_15_Picture_21.jpeg)

Introdução ao 3Ds Max

- Conceitos bases do programa
- Introdução do layout
- modelação de uma lamparina

Create (+) – para criar os objetos,

**Cylinder** 

Taurus

Material editor - Mode – Compact material editor

- Para mudar o material
- Cor e transparência
- X (material) U
- Y (material) V
- Z (material) W

![](_page_15_Picture_13.jpeg)

![](_page_15_Picture_14.jpeg)

![](_page_15_Picture_15.jpeg)

# **Semana 12 – Exercício Mesa , piso e parede**

Continuação da aula anterior

- Trabalhar e modificar diferentes texturas – no material editor, Bitmap, etc

- Iluminação do cenário e lamparina – usando Light (target light)

![](_page_16_Picture_4.jpeg)

![](_page_16_Picture_7.jpeg)

![](_page_16_Picture_8.jpeg)

![](_page_17_Picture_1.jpeg)

![](_page_17_Picture_2.jpeg)

![](_page_17_Picture_3.jpeg)

- Desenvolvimento do trabalho do Siza
- Exportação do modelo 3D do autocad para 3Ds max
- Trabalhar com diferentes câmaras

![](_page_17_Figure_7.jpeg)

![](_page_17_Picture_8.jpeg)

![](_page_17_Picture_10.jpeg)

Continuação da aula anterior:

- Desenvolvimento do trabalho do Siza
- SDL check
- Renderização do trabalho usando Arnold

![](_page_18_Picture_5.jpeg)

![](_page_18_Picture_7.jpeg)

![](_page_18_Picture_9.jpeg)